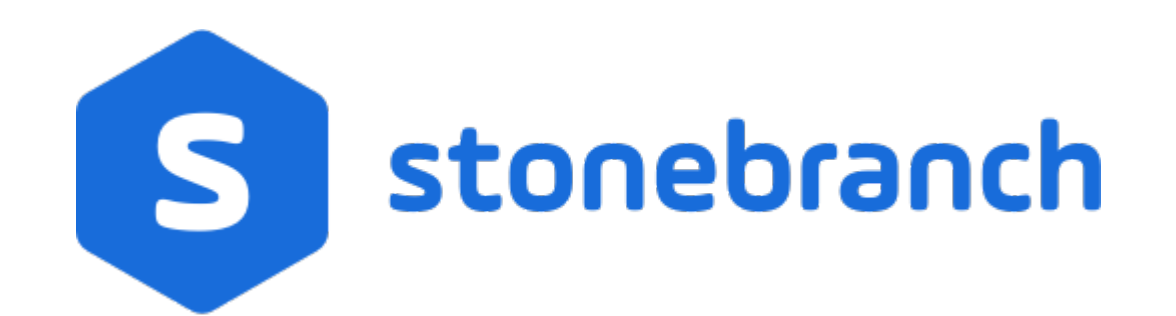

### Xpress Conversion Tool

© 2022 by Stonebranch, Inc.All Rights Reserved.

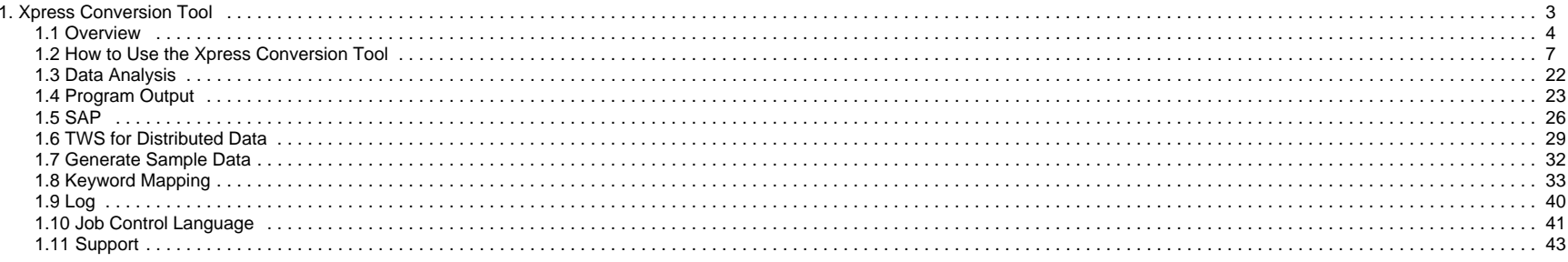

# <span id="page-2-0"></span>**Xpress Conversion Tool**

The Xpress Conversion Tool documentation contains the following pages:

- [Overview](#page-3-0)
- [How to Use the Xpress Conversion Tool](#page-6-0)
- [Data Analysis](#page-21-0)
- [Program Output](#page-22-0)
- $\bullet$  [SAP](#page-25-0)
- [TWS for Distributed Data](#page-28-0)
- [Generate Sample Data](#page-31-0)
- [Keyword Mapping](#page-32-0)
- [Log](#page-39-0)
- [Job Control Language](#page-40-0)
- [Support](#page-42-0)

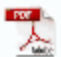

The information on these pages also is located in the [Xpress Conversion Tool.pdf](https://docs.stonebranch.com/confluence/download/attachments/78917173/Xpress%20Conversion%20Tool.pdf?version=1&modificationDate=1633461784000&api=v2).

## <span id="page-3-0"></span>**Overview**

- [Overview](#page-3-1)
	- [Supported Data Formats](#page-3-2)
	- [Features](#page-3-3)
	- [License](#page-4-0)
	- [Linux](#page-4-1)
	- [Program Specifications](#page-5-0)

### <span id="page-3-1"></span>**Overview**

The Xpress Conversion Tool (XCT) lets you convert information from your current job scheduler and transfer it to Universal Controller.

This document is a step-by-step guide on how to use the Xpress Conversion Tool. Stonebranch enables DIY transitions through tooling, making available a method to transfer data to Universal Automation Center (UAC).

Choose to convert all data at once or select subsets and slowly transfer your environment to UAC. Transfer your workload at your convenience.

### <span id="page-3-2"></span>Supported Data Formats

- AS/400 reports
- ASG-Zena
- Atos PC
- Automate 7
- Beta/42 reports
- CA-Autosys reports
- CA-7 reports
- CA Scheduler
- Comma-separated-value (.csv)
- Control-EM XML (distributed)
- Control-M XML (z/OS)
- Cron file / directory
- Cronacle (CPS)
- Custom / Home-grown XML
- D-Series
- JCL file / directory
- JobTrac reports
- Robot/Opal reports
- SAP Job definitions
- TWS for distributed
- TWS for z/OS
- UC4 XML reports
- Windows Scheduled tasks
- Windows XML

### <span id="page-3-3"></span>Features

- Translation of existing scheduler definitions
- Translation of existing file transfer definitions
- File mass-change facility
- Add JCL variables to UAC definitions
- Add Command Line variables to UAC definitions
- Agent variable/Agent cluster use
- Selective export
- Command scanning for variables
- Original definitions are archived as Notes

### <span id="page-4-0"></span>License

Enter license in the Global Options in the right pane and press [Enter].

**Toolkit License** 

..................................

The program must restart to activate the changes.

### <span id="page-4-1"></span>Linux

On Linux, a separate step sometimes is required to run the toolkit.

1. Verify that the default OpenJDK is installed. Enter the Terminal command: java -version

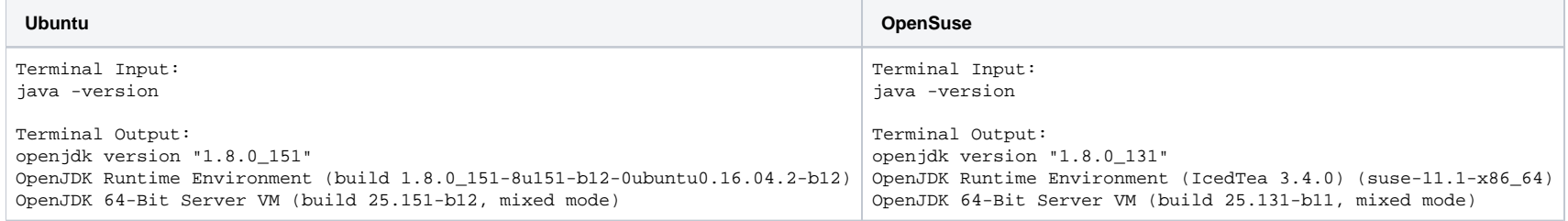

#### 2. Verify that the openjfx package is installed.

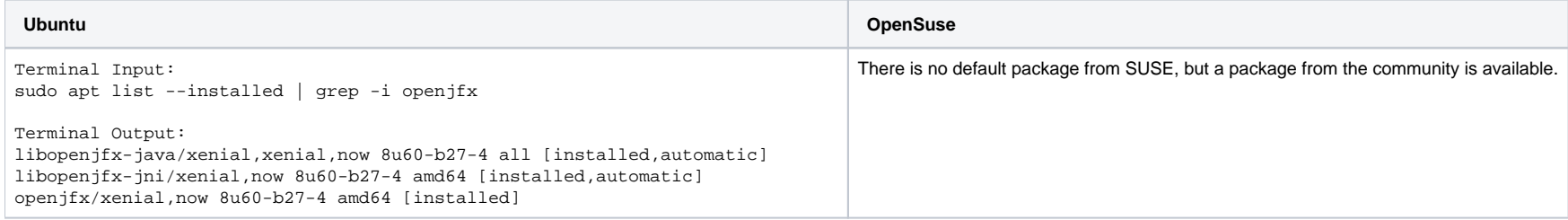

3. Install the openjfx package.

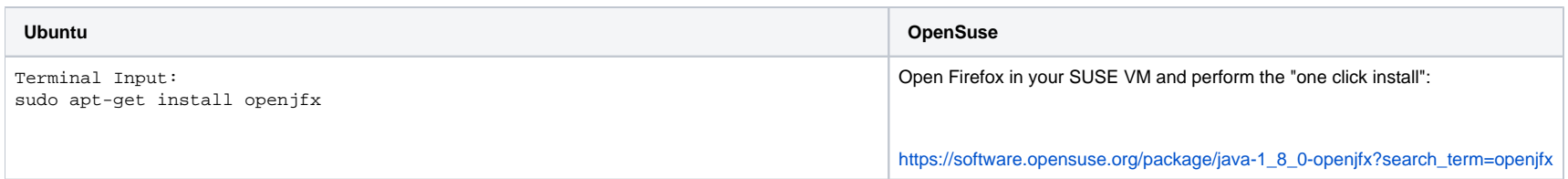

4. Start the toolkit: java -jar XpressConversionToolkit.jar, or double-click the jar.

## <span id="page-5-0"></span>Program Specifications

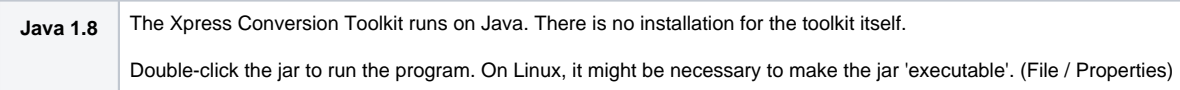

## <span id="page-6-0"></span>**How to Use the Xpress Conversion Tool**

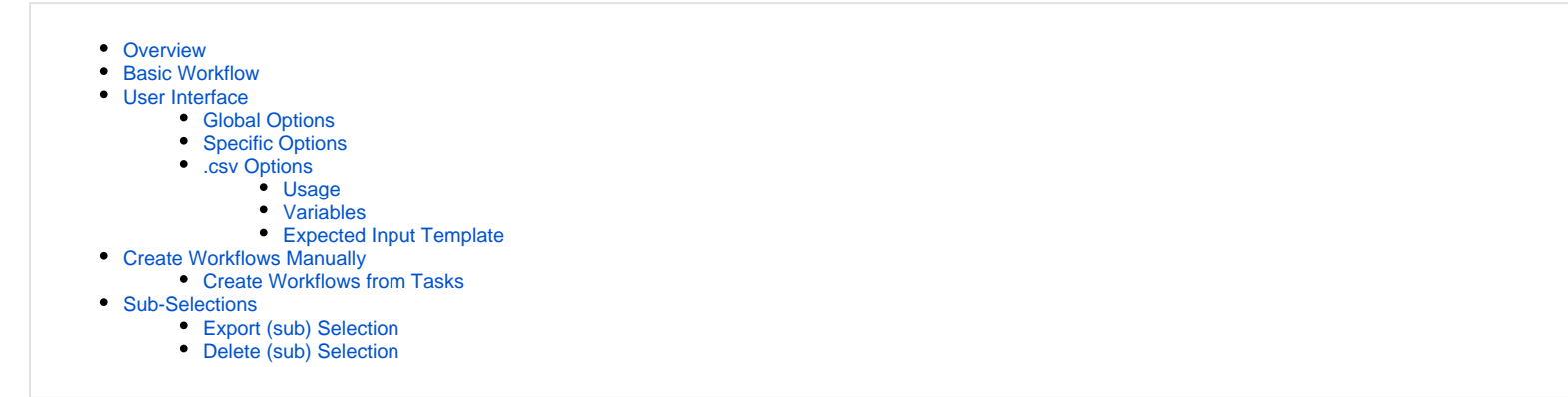

### <span id="page-6-1"></span>**Overview**

The Xpress Conversion Toolkit (XCT) is a program that can help you migrate to the Universal Automation Controller (UAC).

It can produce different results depending on the chosen options. In general, it will produce all XML objects for the UAC environment.

The program uses different types of input files and commands to collect data from a system. Which input files are accepted can be found in the transitional listing of the corresponding scheduler product. For most input formats, a validity check will be performed.

During the conversion process, it is possible to enrich or change certain items like business servers, names, resources, and Email functionality.

The following output format is available:

Export to XML files (All)

### <span id="page-6-2"></span>Basic Workflow

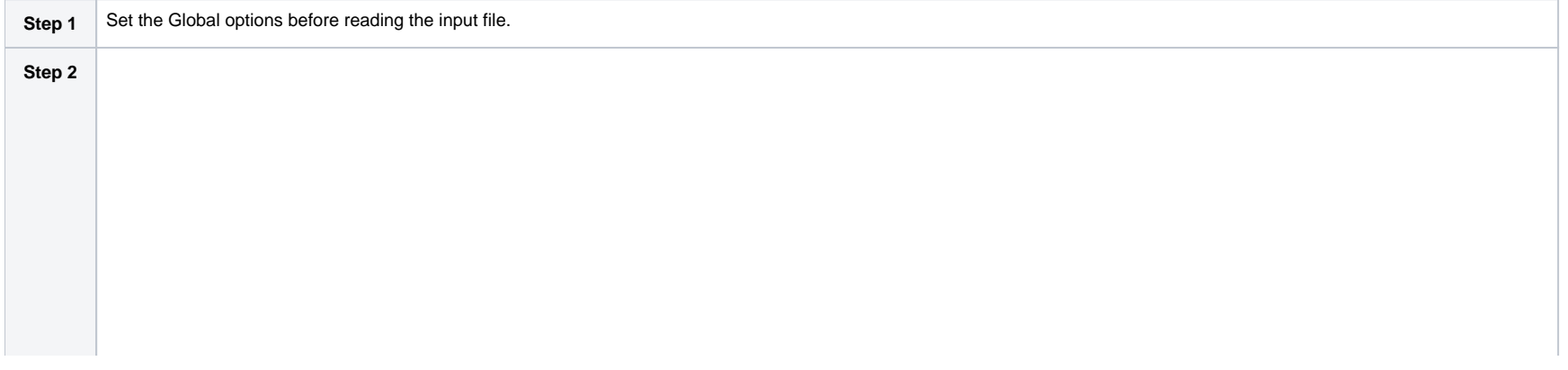

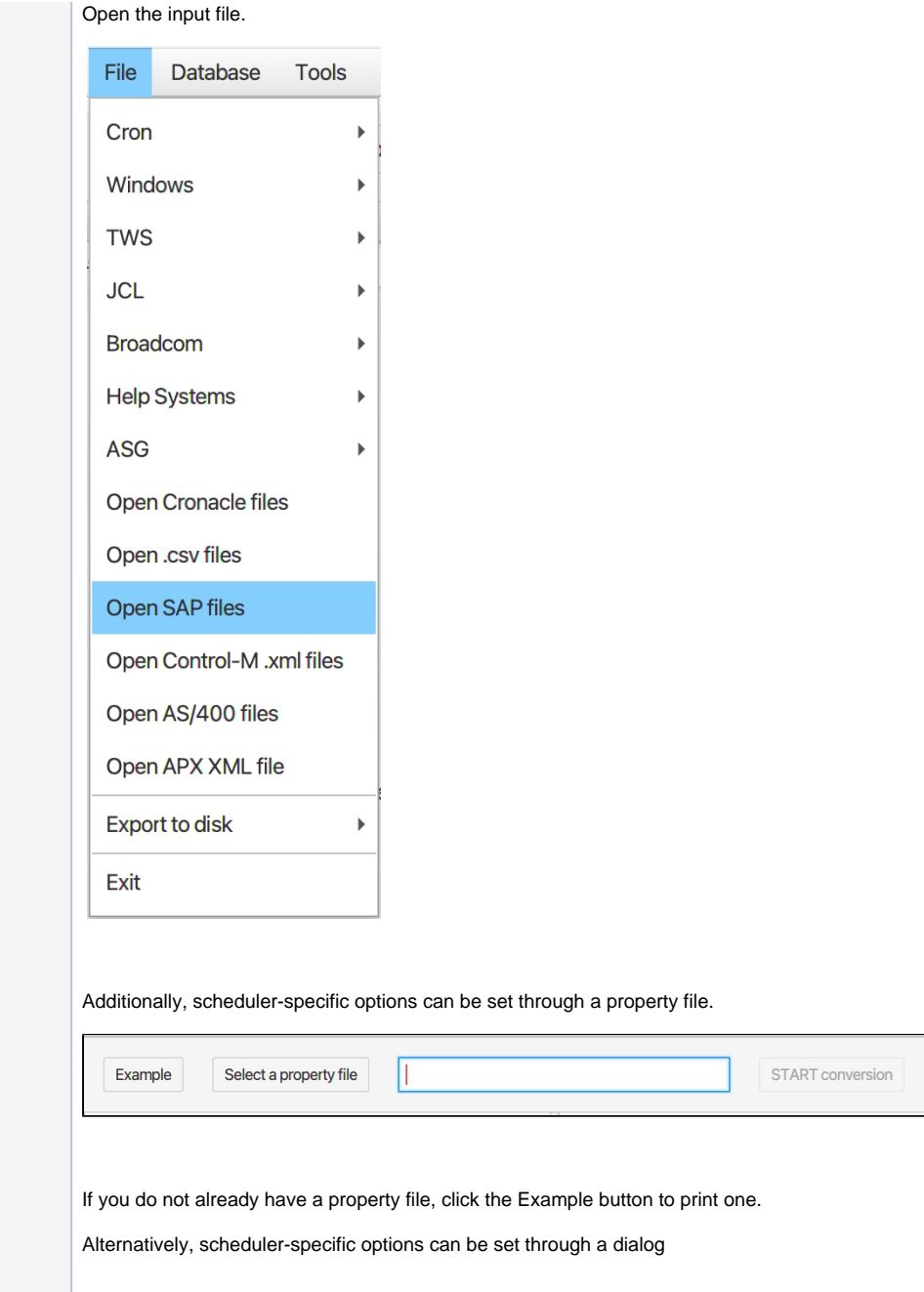

Cancel

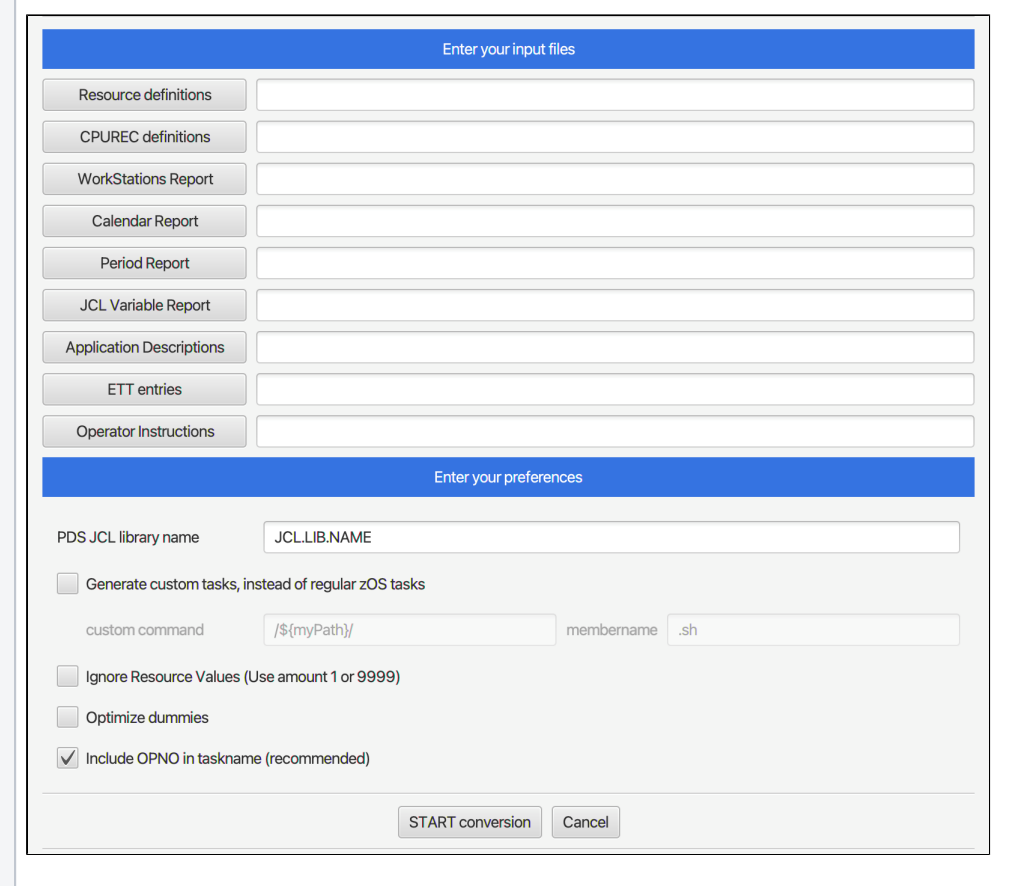

Г

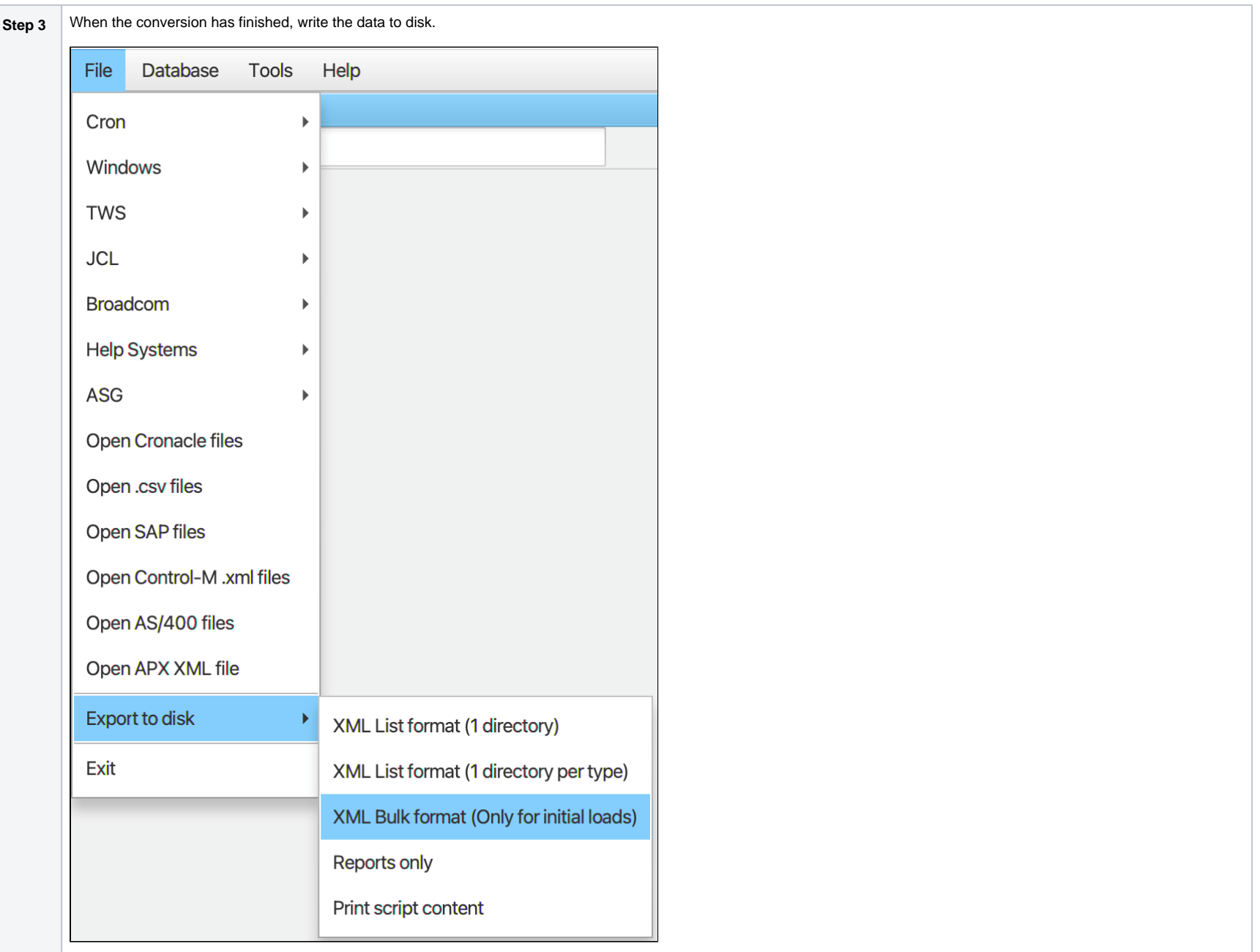

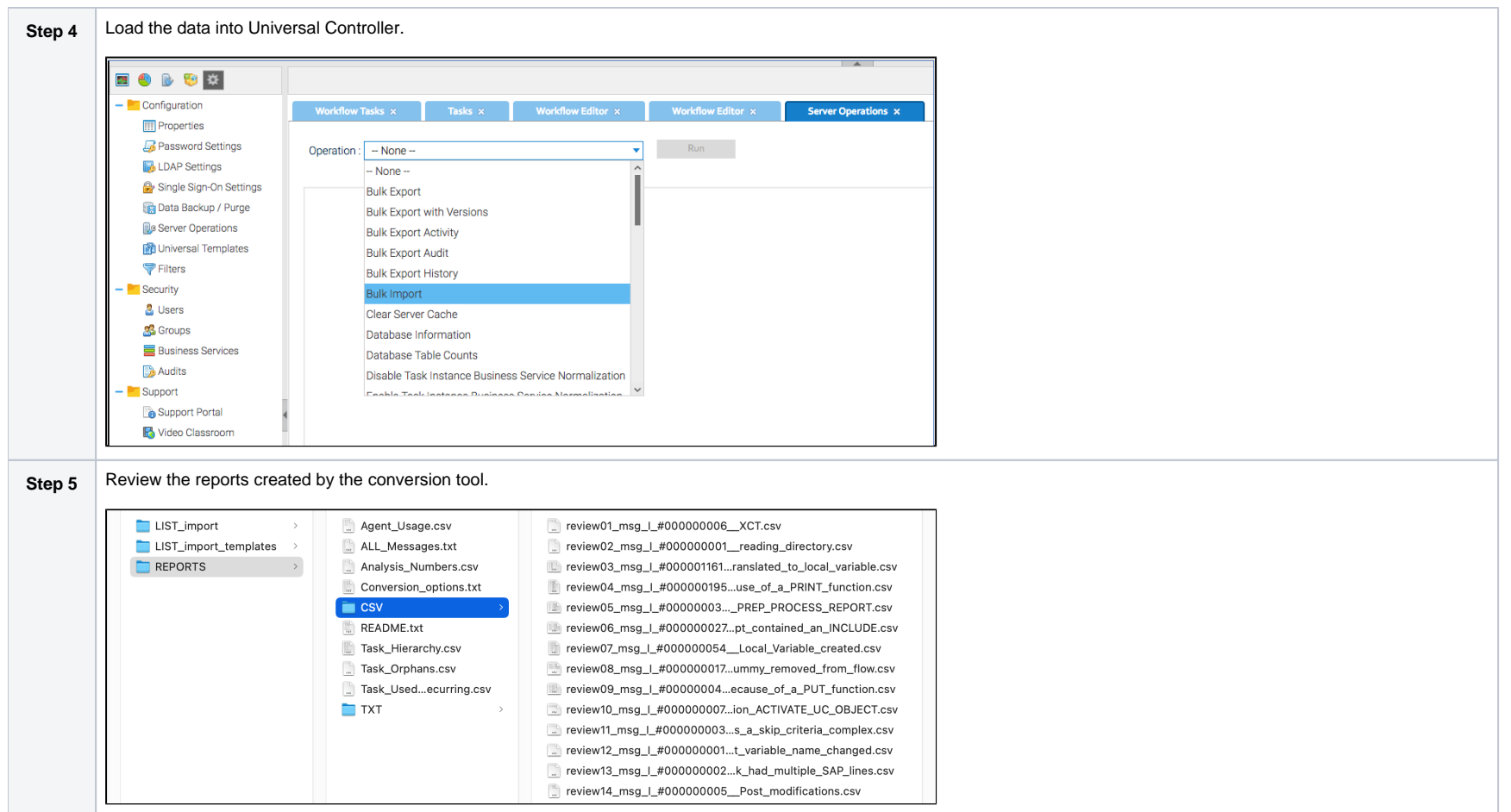

### <span id="page-10-0"></span>User Interface

The user interface is divided into four main sections:

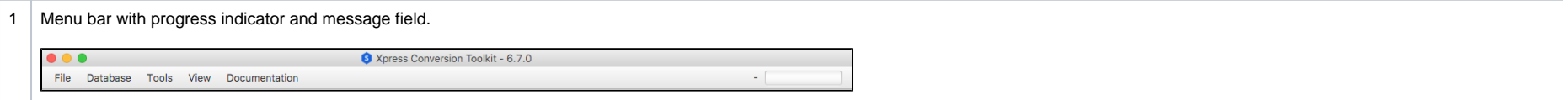

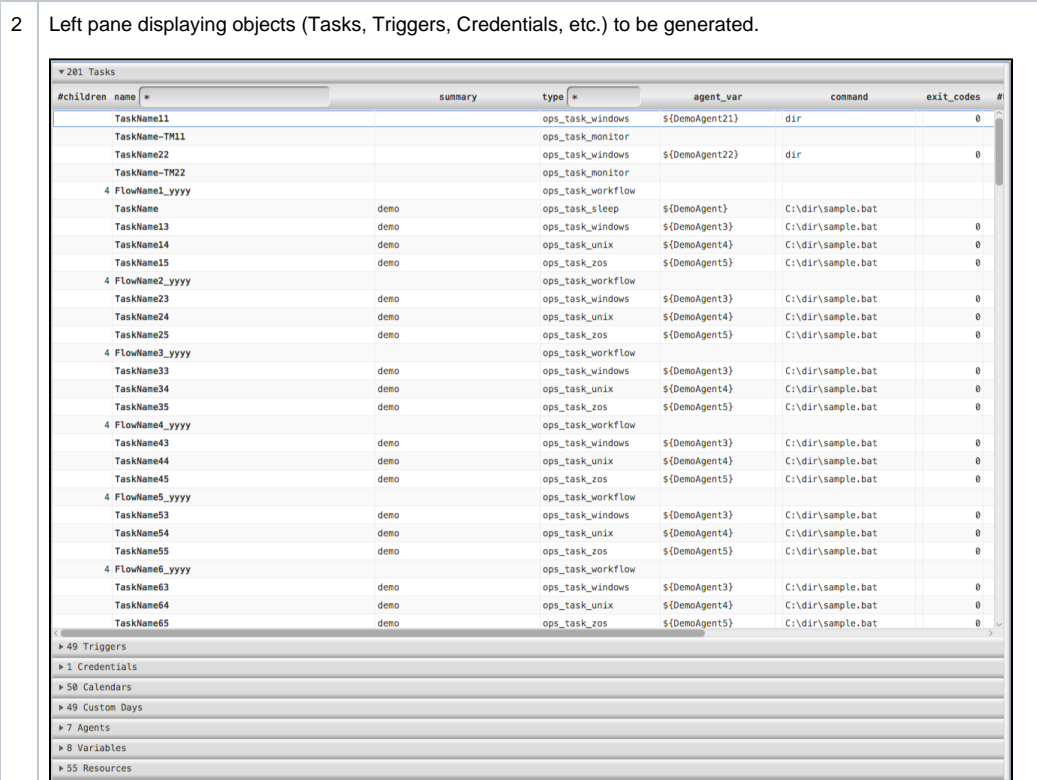

### $\vert 3 \vert$  Right pane displaying the log, a search-field, and the filter buttons.

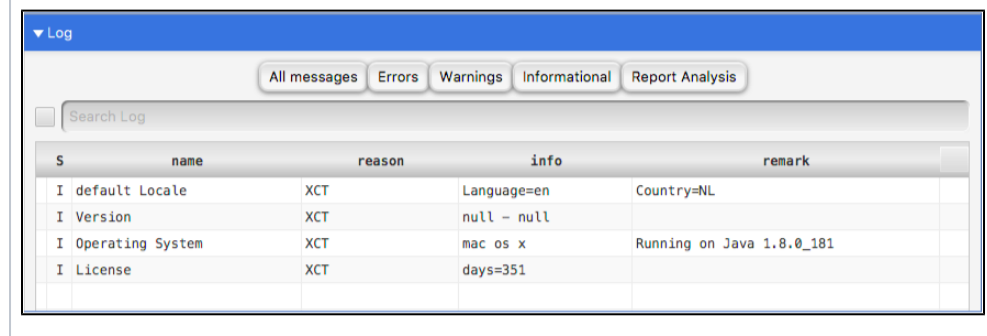

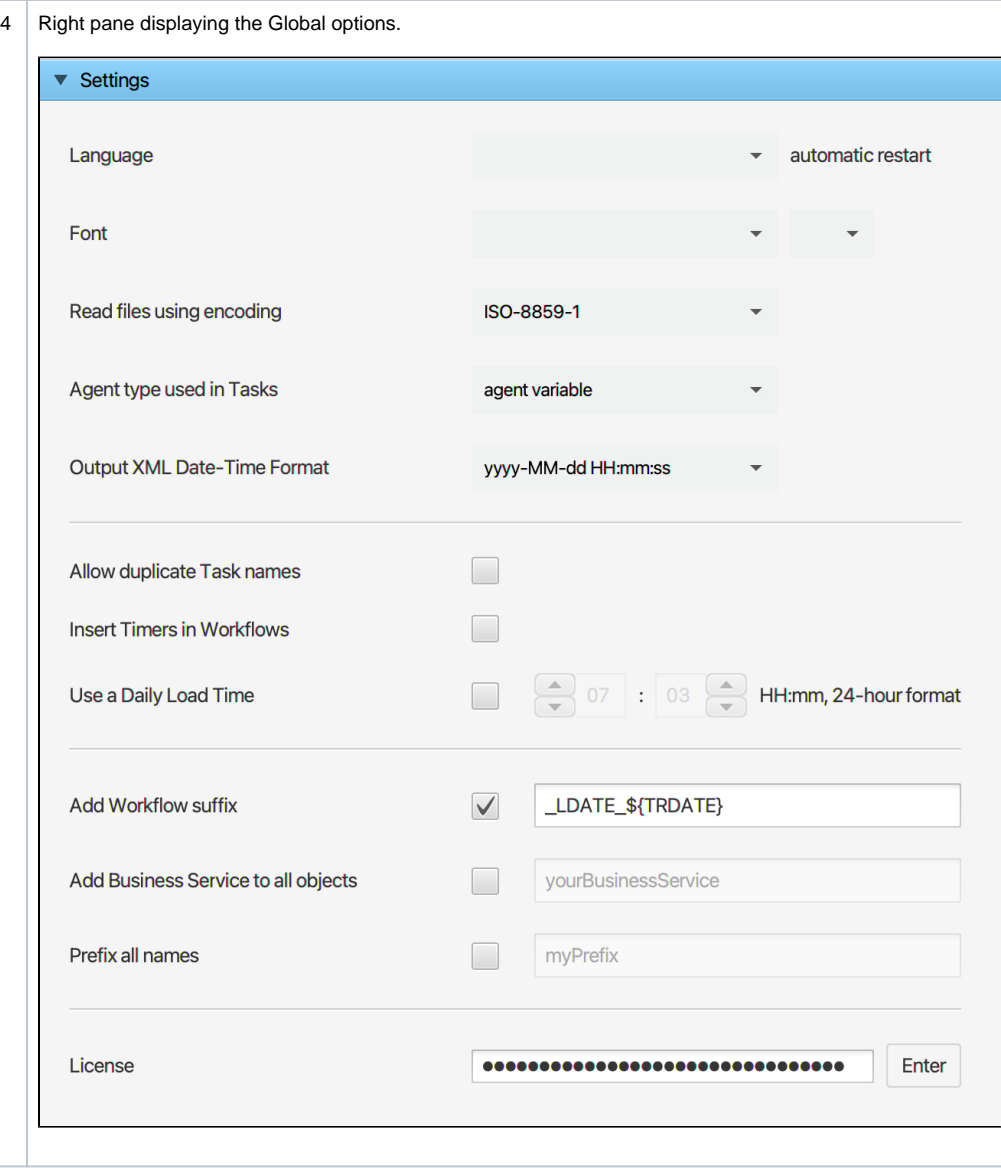

### <span id="page-12-0"></span>Global Options

Global options are valid no matter which input format is used.

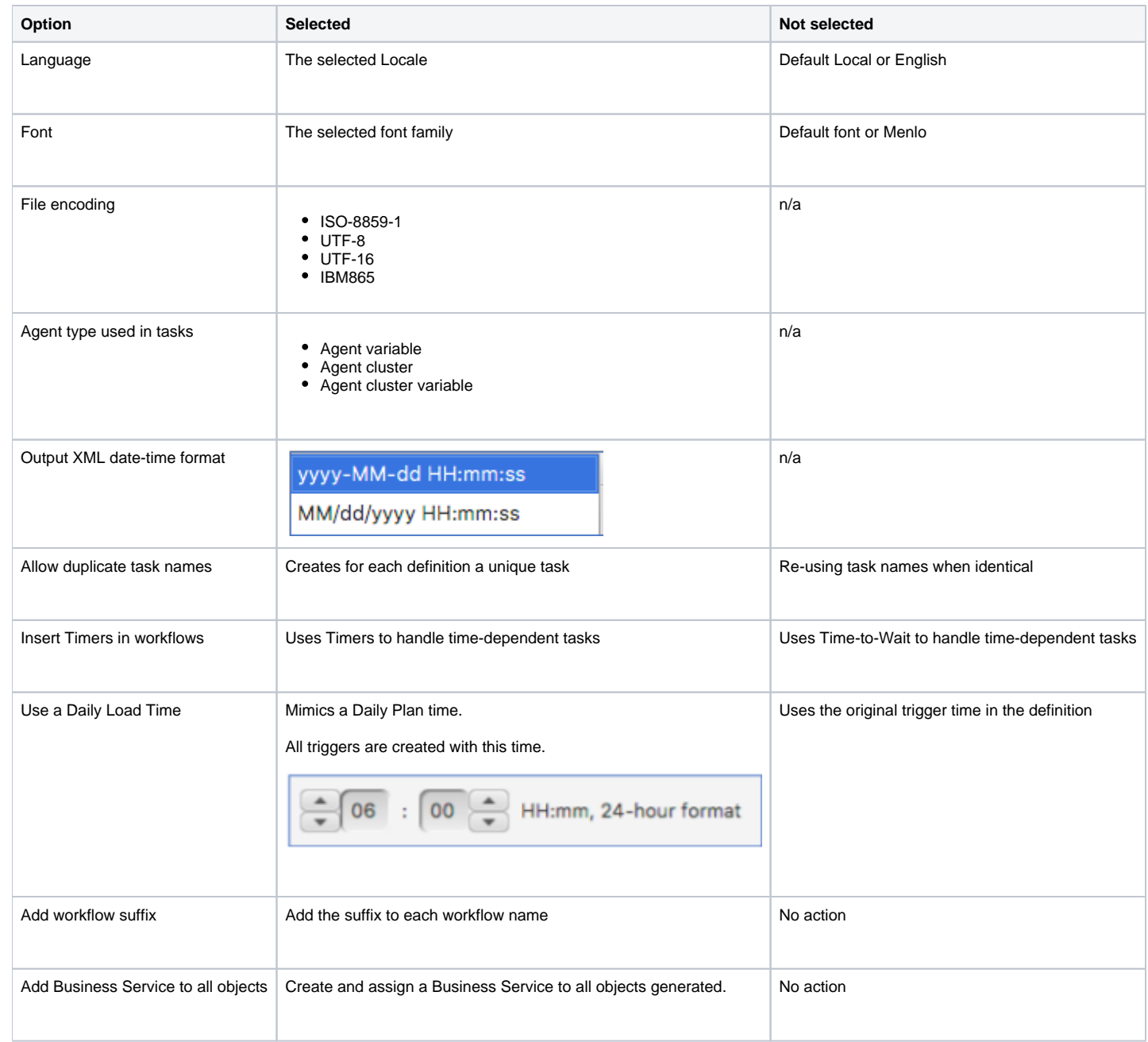

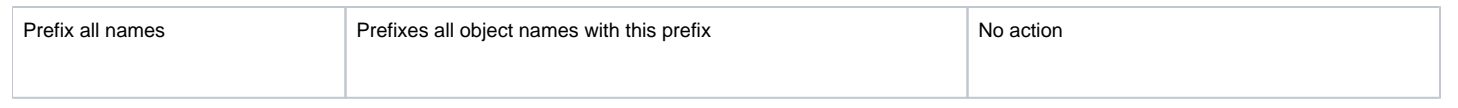

### <span id="page-14-0"></span>Specific Options

Scheduler-specific options will be asked for when using certain data input formats.

<span id="page-14-1"></span>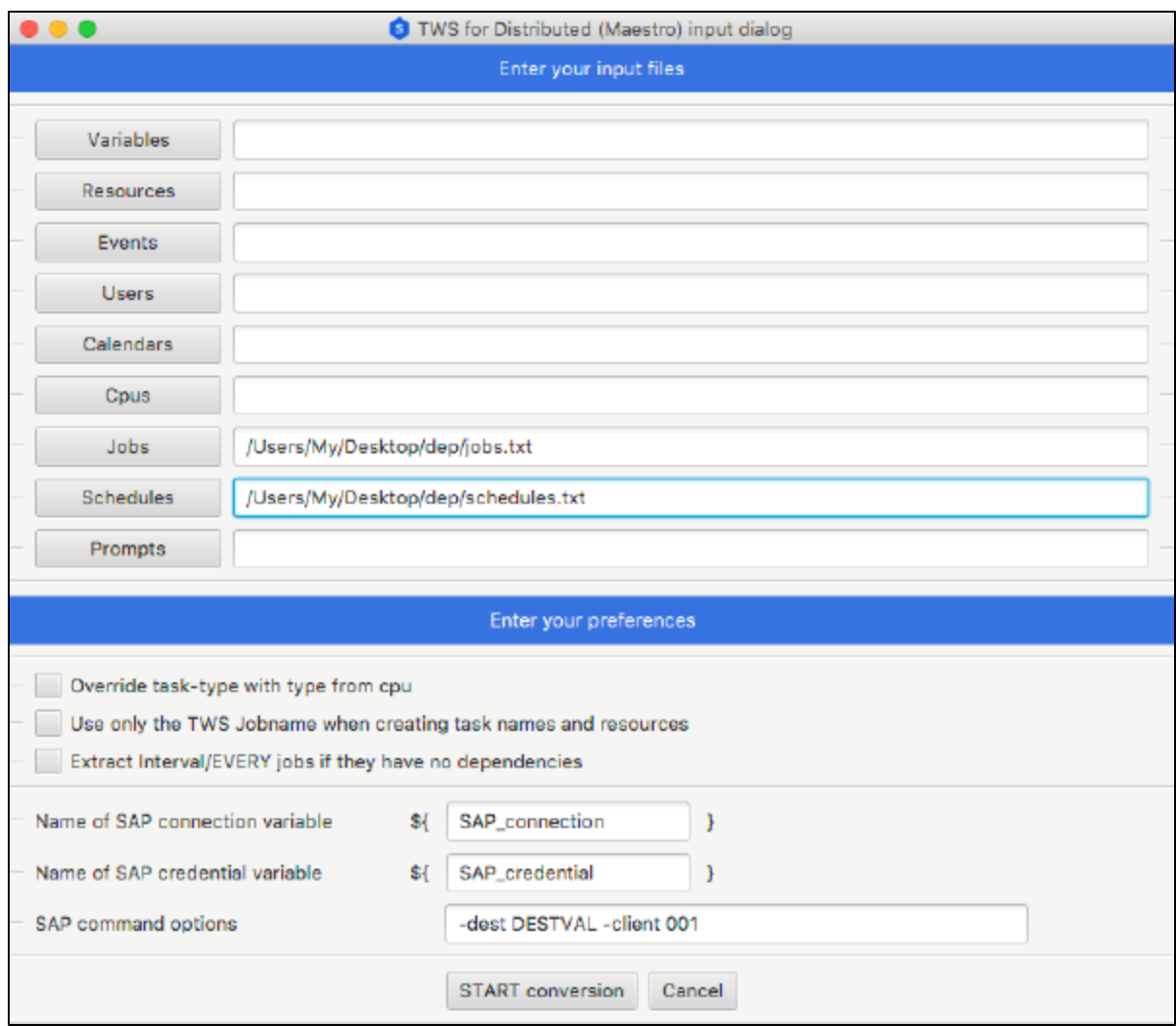

### .csv Options

.csv options allow the user to choose from a set of drop-down boxes (combo boxes), whose columns should be interpreted. Every row is basically interpreted as a task.

The .csv can be used for the following purposes:

- Generate large amounts of (test-)data objects
- Parse columns, relate objects and POST them in UAC
- Delete objects from UAC.

Since the .csv content is free-format, not all UAC types can be extracted. It is meant to function as an easy way to get set-up quickly. Special triggers and complex dependencies must be added by the user.

### ▼ .csv Options A valid csv line will always generate a trigger. When present, on the workflow.  $\sqrt{\phantom{a}}$  First line in file contains Column Headers Separation character semi-colon;  $\overline{\phantom{a}}$ Type of task to generate Unix/Linux  $\overline{\mathbf{v}}$ Column: task names  $\overline{\mathbf{v}}$ Column: task descriptions  $\overline{\phantom{a}}$ Column: commands  $\overline{\phantom{a}}$ Column: agents  $\overline{\phantom{a}}$ Sets the trigger time Column: time  $\overline{\phantom{a}}$ Fills the trigger description Column: day  $\blacktriangledown$ Column: users  $\overline{\mathbf{v}}$ Column: calendars  $\overline{\mathbf{v}}$ Column: resources  $\overline{\mathbf{v}}$ Column: workflows  $\overline{\phantom{a}}$ Column: variable name Create environment variables  $\overline{\phantom{a}}$  $\vert\mathcal{A}\vert$

 $\blacktriangledown$ 

The first three options must be set before reading a .csv file.

Column: variable value

All column drop-down boxes will be filled with headers once the file has been read.

<span id="page-16-0"></span>Changing a column selection will cause the program to re-interpret the data.

### **Usage**

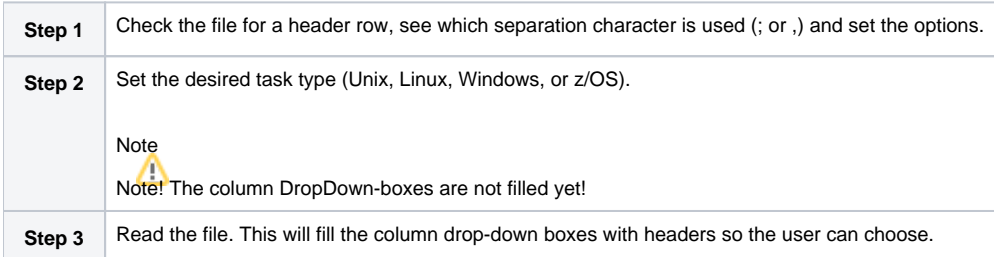

The program tries to find the column with tasks by looking at the headers. Changing a column selection will cause the program to re-interpret the data.

The last entry in every column drop-down box represents the de-selecting of a column.

### <span id="page-17-0"></span>**Variables**

Variables exist in UAC as three different objects:

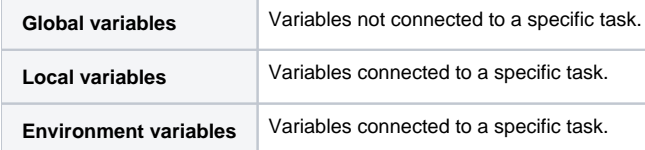

Checking the box will cause the program to create task specific environment variables.

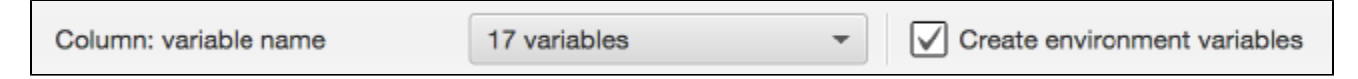

Unchecking the box will result in the task having a Local Variable defined. In addition, a Global Variable with the same name will be created.

### <span id="page-17-1"></span>**Expected Input Template**

The following worksheet is an example of how a .CSV could look like.

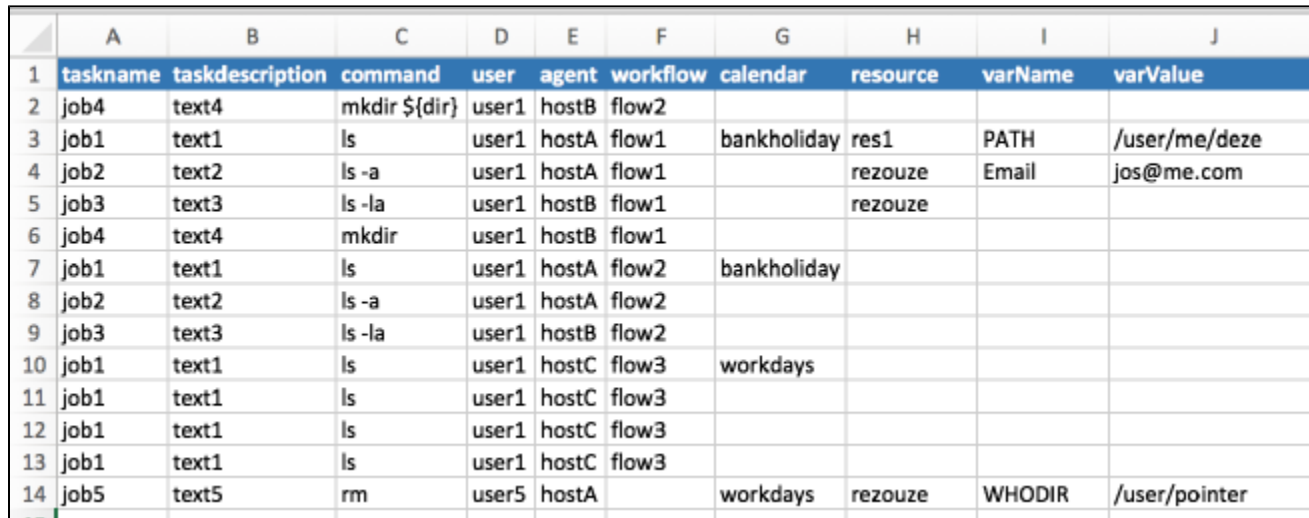

Note The columns can be in any order. Use the combo-boxes to choose a column.

## <span id="page-18-0"></span>Create Workflows Manually

Most data types will generate workflows automatically, but when the input data does not contain workflow information (such as Cron or Windows), the following procedure could be used.

<span id="page-18-1"></span>Create Workflows from Tasks

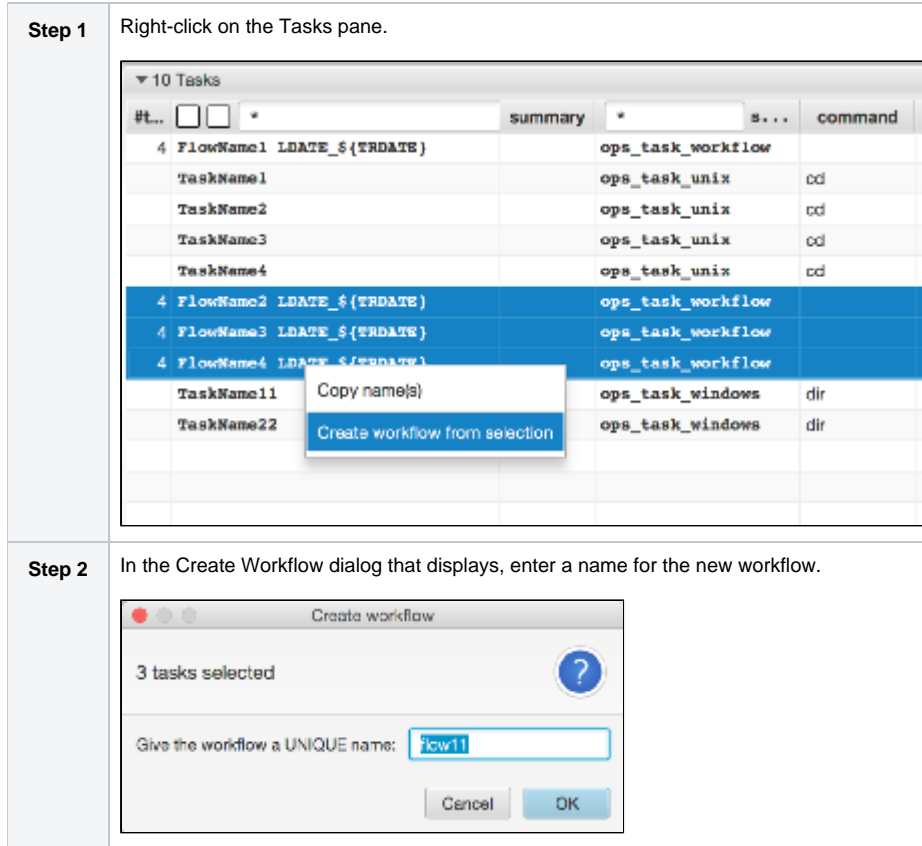

### <span id="page-19-0"></span>Sub-Selections

The program can export sub-selections of the parsed data. Selections can be made in the left pane in the tasks section.

Input fields can be found in:

- Name column
- sys\_class\_name column (task type)

```
Note
The tasks section will be visible only after a file has been processed.
```
### <span id="page-19-1"></span>Export (sub) Selection

Enter a sub-selection by typing characters in the input field and pressing [enter]. The corresponding Triggers, Business Services, etc. will automatically update. Basically, only what is displayed goes to the exporter.

### Note

The program does not allow incomplete workflow exports, even when they are partially displayed.

Related tasks do not necessarily occur in sequence in input files. Therefore, an extra checkbox is provided to display all workflows and its children tasks in a structured way.

#### Note

This option is set to UNCHECKED when an export is started.

### <span id="page-20-0"></span>Delete (sub) Selection

Enter a sub-selection by typing characters in the input field and pressing [enter]. The corresponding Triggers, Business Services, etc. will be updated automatically.

Select **Delete Selection from UAC** in Database to end delete requests to UAC.

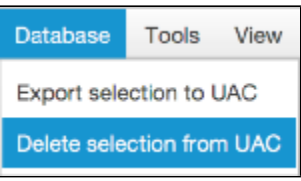

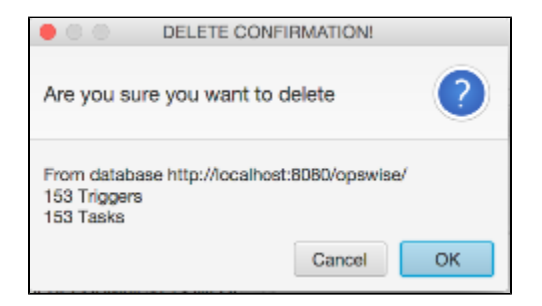

## <span id="page-21-0"></span>**Data Analysis**

- [Overview](#page-21-1)
- [Analysis Walk-Through](#page-21-2)

### <span id="page-21-1"></span>**Overview**

The XCT can provide a data analysis of the input data. It will show numbers/totals pertaining to the input as well as the output.

It enables you to assess the quality and quantity of the parsed and generated objects. This can be done in three ways:

- 1. A visual inspection of the data by using the XCT user interface.
- 2. Generating message reports on disk.
- 3. Using the Report Analysis button in the log.

### <span id="page-21-2"></span>Analysis Walk-Through

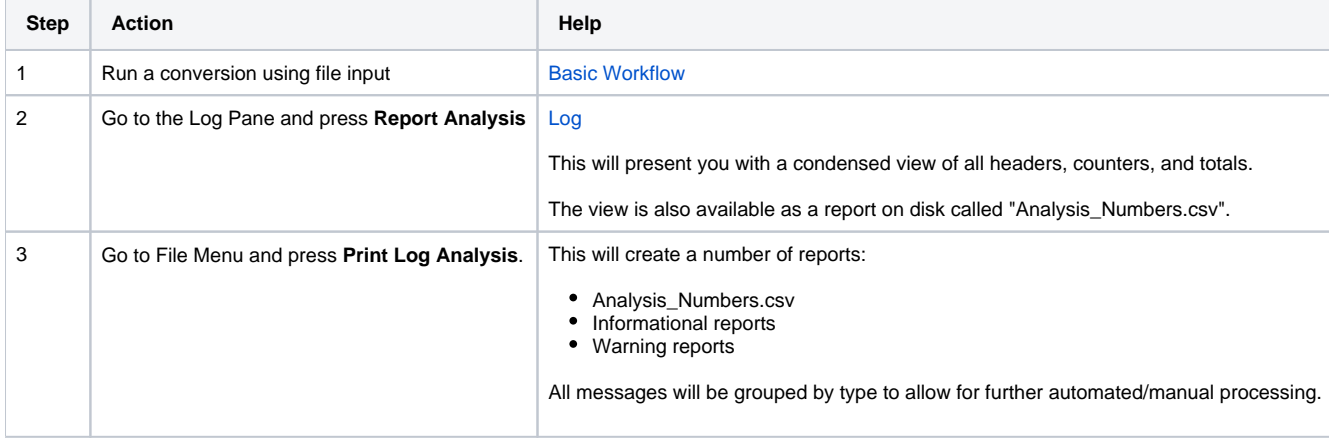

## <span id="page-22-0"></span>**Program Output**

- [Program Output](#page-22-1)
- **[Import Generated XML](#page-22-2)**

## <span id="page-22-1"></span>Program Output

The conversion program can export its results in a number of ways:

- All objects (XML, Templates and Reports)
- A selection of objects using wild-cards

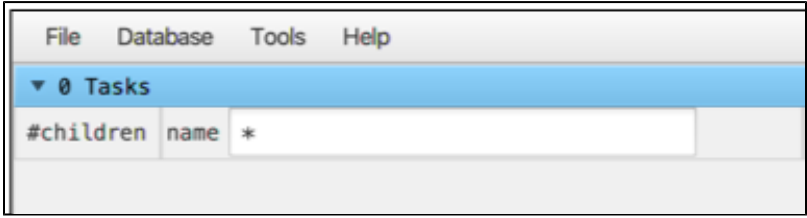

#### When exporting to XML, there are three possibilities:

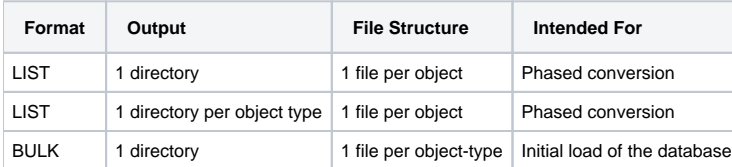

Additionally, you can print only the reports, or print the content of all the scripts that were generated during the conversion.

### <span id="page-22-2"></span>Import Generated XML

The following example describes the loading of a credential, but the same procedure is valid for every UAC object type.

You can import XML files in UAC by right-clicking on one of the column headers in almost every screen.

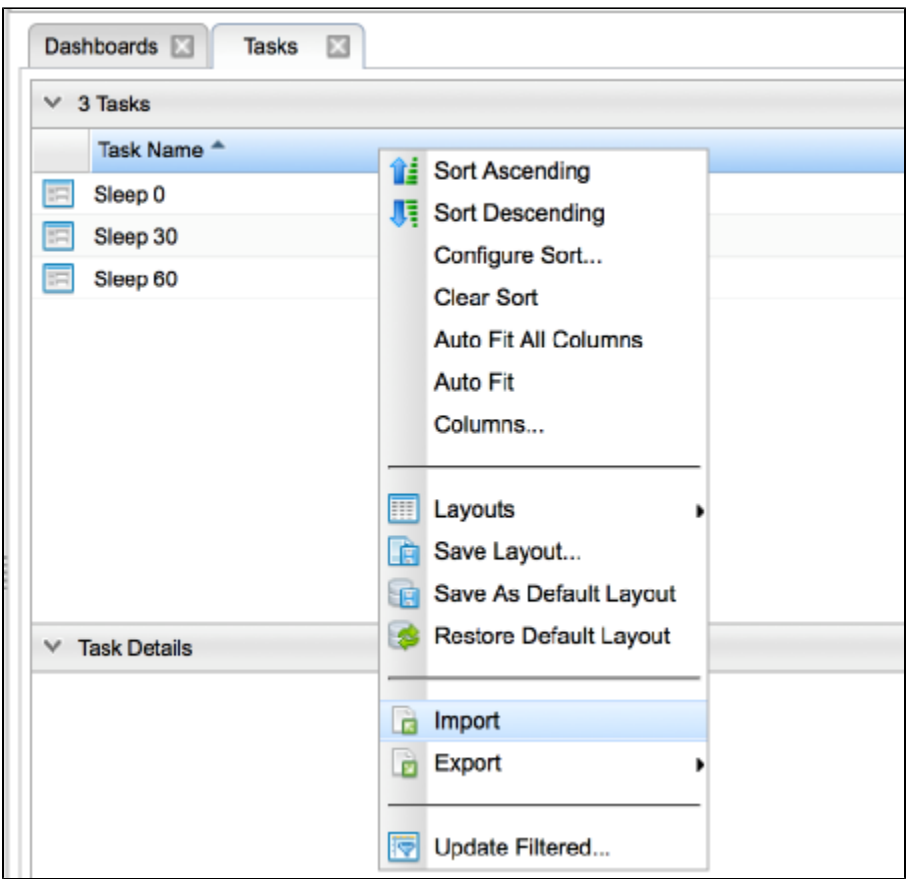

A pop-up will appear asking you to enter the full path name of the converted output.

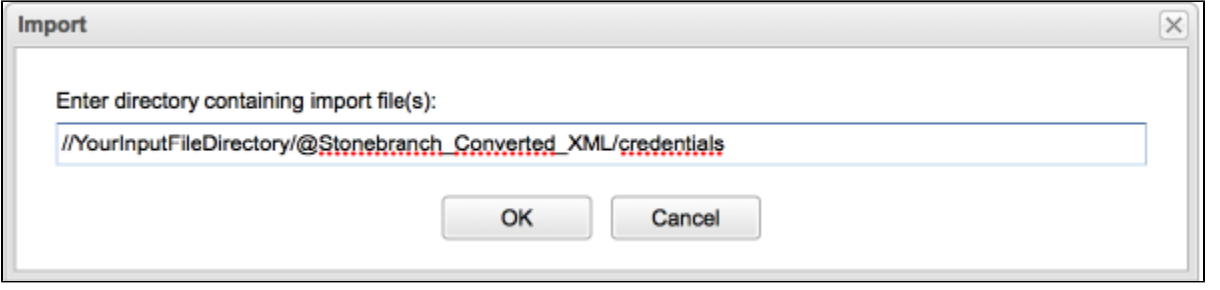

Paste the path string in the text field and then click OK.

The UAC's console will let you know whether or not the import succeeded.

# <span id="page-25-0"></span>**SAP**

- [SAP](#page-25-1) • [SAP Job Definitions](#page-25-2)
	- [Example](#page-25-3)
		- [EVENTPARM](#page-27-0)

### <span id="page-25-1"></span>**SAP**

The conversion program supports:

SAP Job definitions

These reports can be generated through a Stonebranch Utility.

Read the directory containing the SAP Job definition files. The corresponding values in the CALENDARID keyword will hook up to the calendars and their custom days. The conversion program recognizes different SAP calendar records by their lengths. Records that do not match are discarded.

## <span id="page-25-2"></span>SAP Job Definitions

Job definition files should be in a separate directory when using the conversion program.

Every file will be converted into a workflow, instead of a regular task, to enable the adding of extra functionality, such as like restart, dependencies, skip criteria, and run criteria.

Every ABAP step in the file then is converted into a separate task and automatically receives a dependency to its predecessor ABAP step.

### <span id="page-25-3"></span>Example

The following job definition file:

```
/* Job Header statement. */
JOBNAME = "SAP_CONV_002_MULTI_STEP_DAILY"
/* ABAP Step statement. */
ABAP_STEP = "STEP 0"
   ABAP_PROGRAM_NAME = "ZNBU_ABAP_STEP_001"
/* ABAP Step statement. */<br>ABAP STEP = "STEP 1"
ABAP STEP \overline{\phantom{a}} ABAP_PROGRAM_NAME = "ZNBU_ABAP_STEP_002"
/* ABAP Step statement. */
                           = "STEP 2"
    ABAP_PROGRAM_NAME = "ZNBU_ABAP_STEP_001"
```
Converts to the following workflow (SAP\_CONV\_002\_MULTI\_STEP\_DAILY):

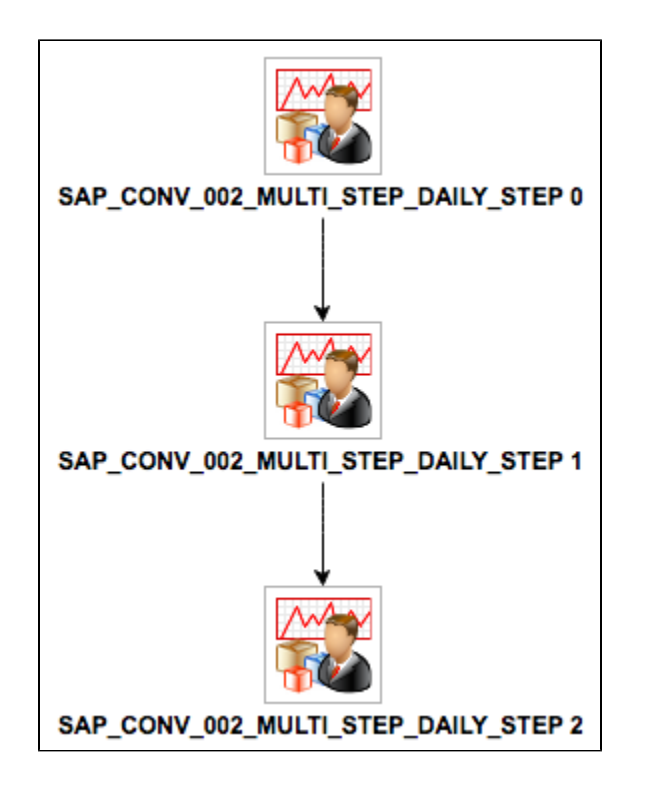

### <span id="page-27-0"></span>EVENTPARM

If an EVENTPARM is present, a Task Monitor will be created pointing to the task in the EVENTPARM value.

# <span id="page-28-0"></span>**TWS for Distributed Data**

[TWS for Distributed Data](#page-28-1)

### <span id="page-28-1"></span>TWS for Distributed Data

When transitioning TWS for distributed data, use the following workflow.

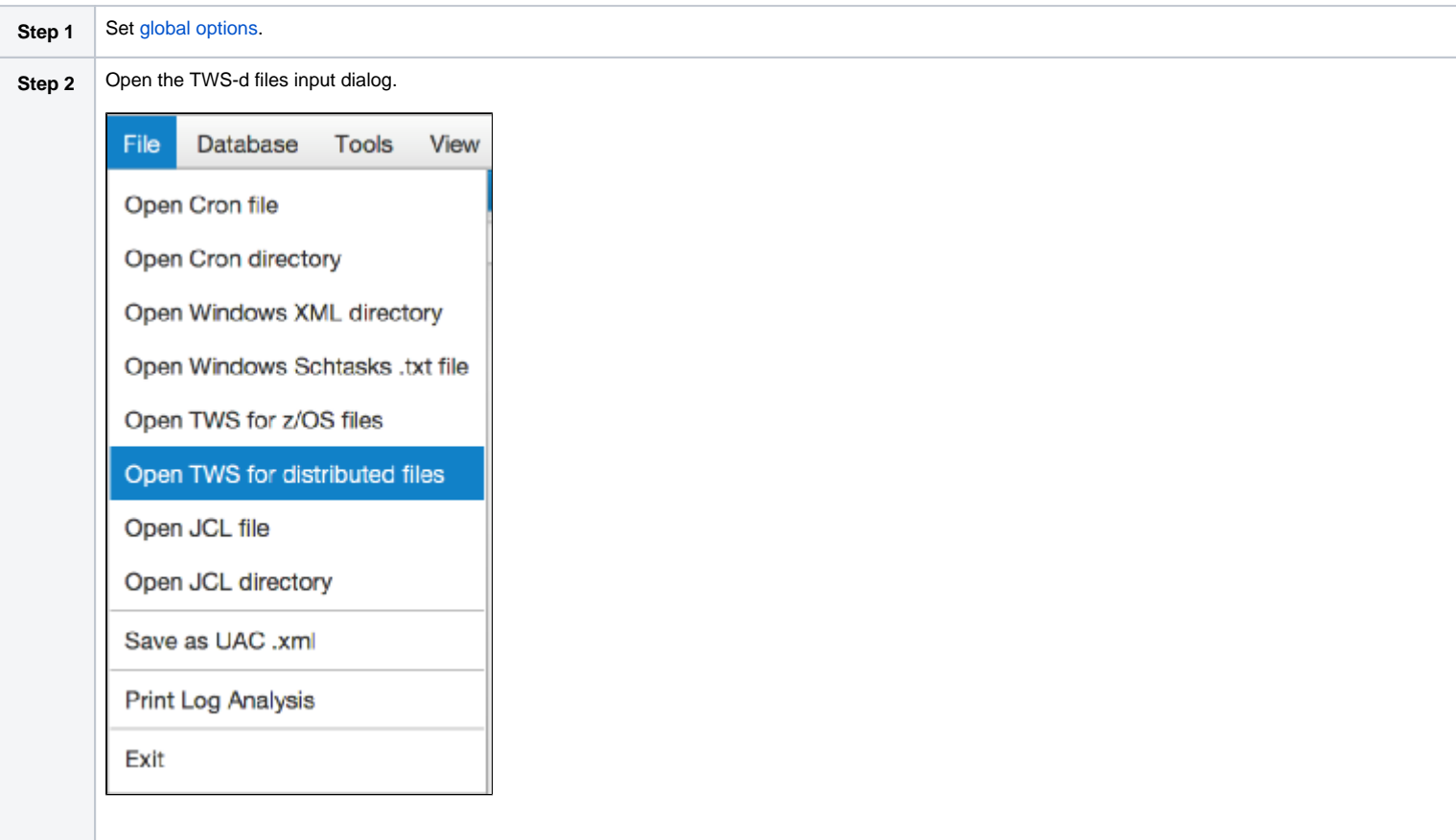

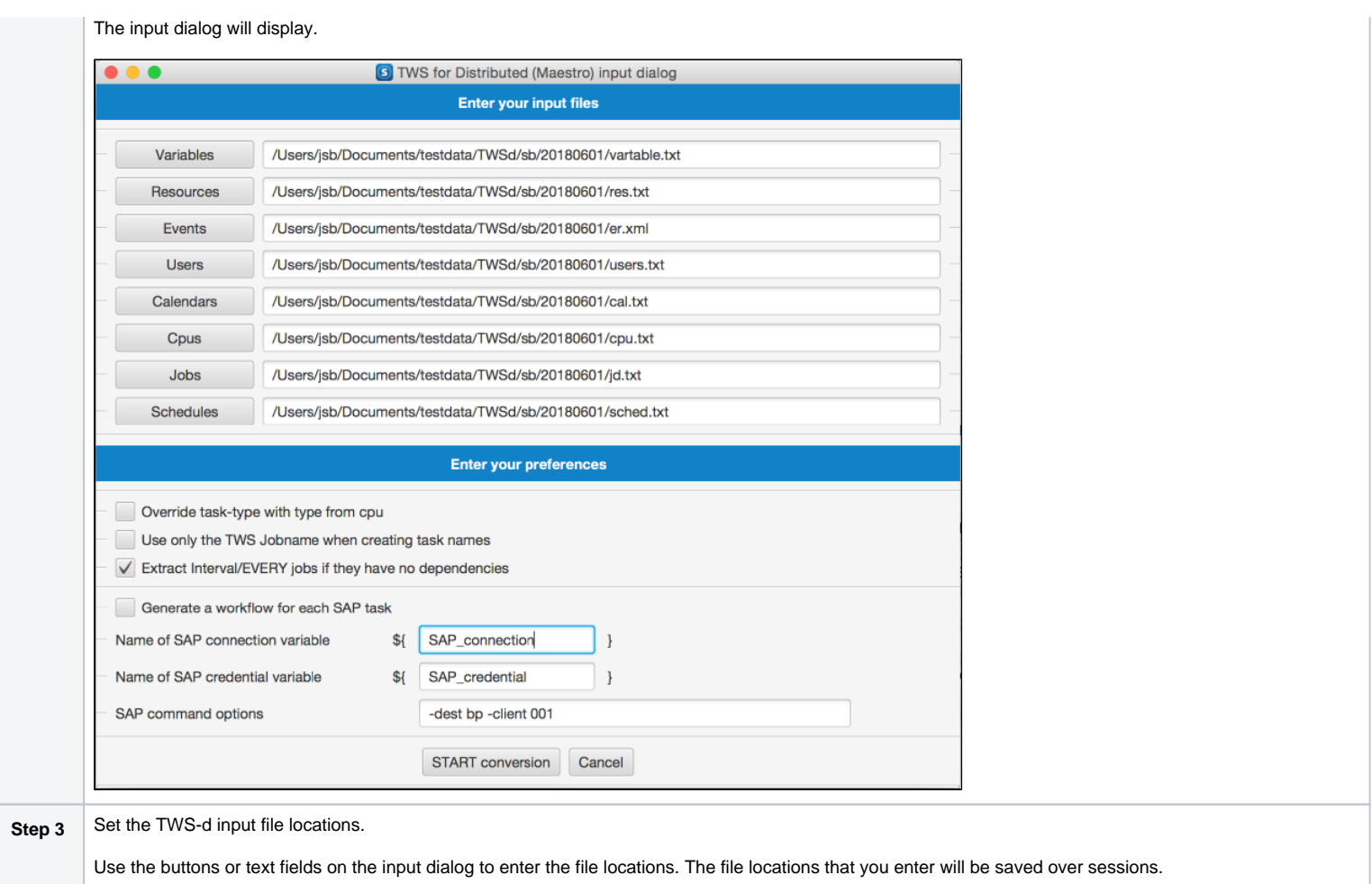

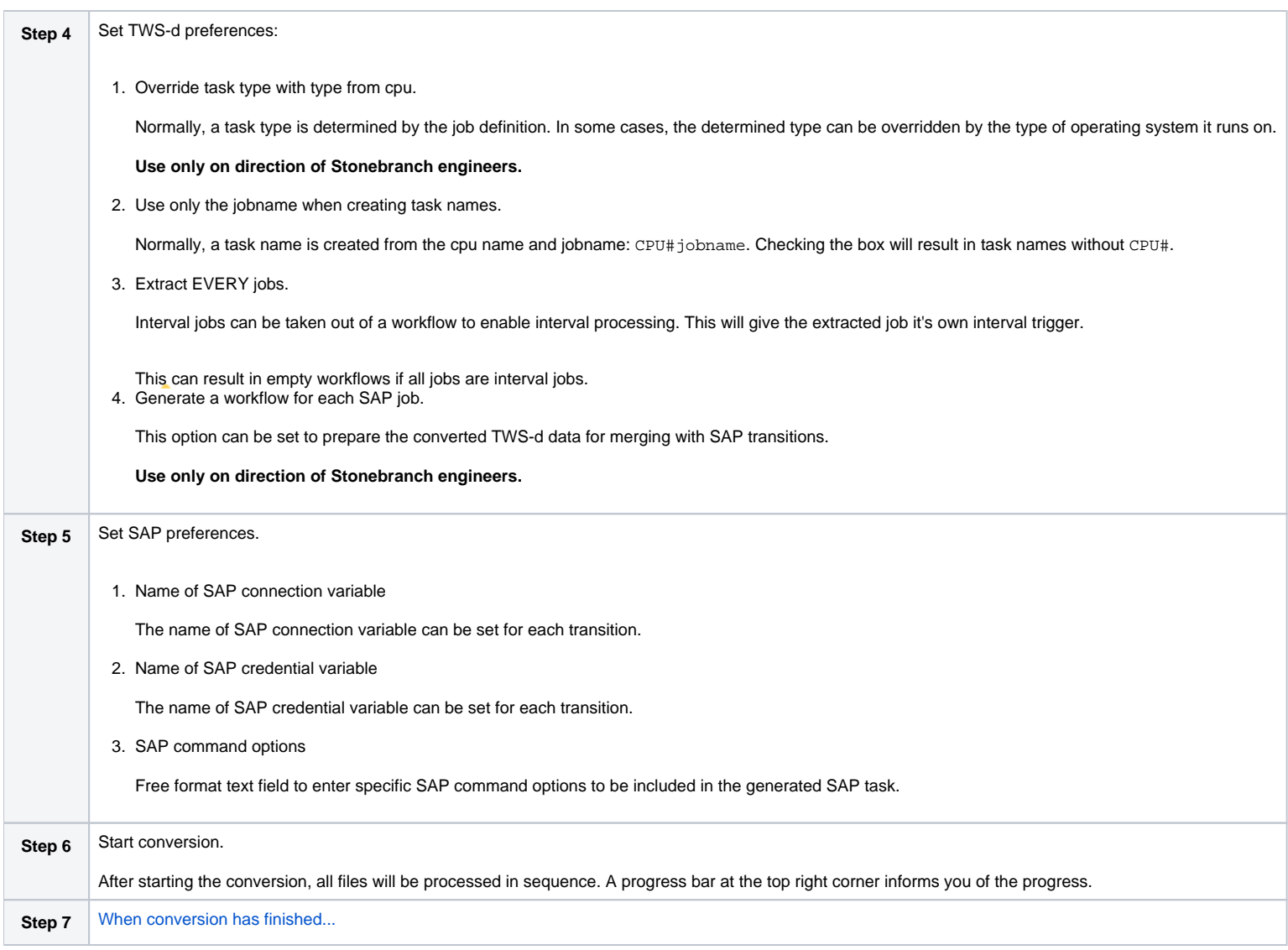

## <span id="page-31-0"></span>**Generate Sample Data**

[Generate Sample Data](#page-31-1)

### <span id="page-31-1"></span>Generate Sample Data

You can generate sample data in the conversion program for testing the UAC connection, try different program options, or just get used to the user interface.

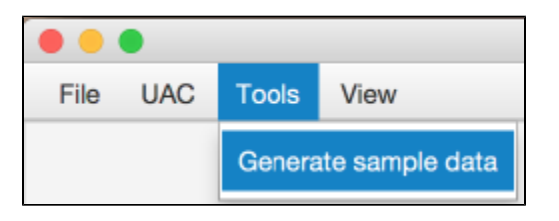

The result will be similar to the following.

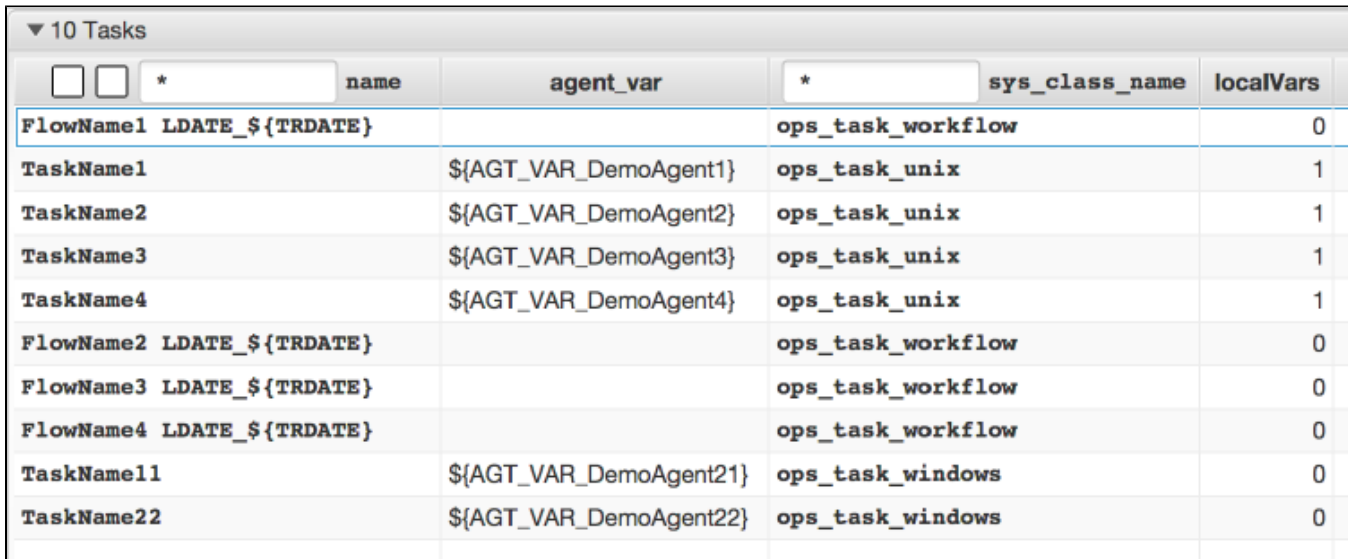

You could change some global options and press **Generate sample data** again to see the result of the changed options.

Use the UAC POST Menu to export all objects to UAC.

When using the **Save as XML** menu option, a dialog will display asking for a directory to save the XML files in.

# <span id="page-32-0"></span>**Keyword Mapping**

- [Automic UC4](#page-32-1)
- [Autosys](#page-33-0)
- $\bullet$  [CA-7](#page-34-0)
- [Control-EM Distributed](#page-35-0)
- [Cron](#page-35-1)
- [TWS Distributed](#page-36-0)
- [TWS z/OS](#page-36-1)
- [Windows Scheduled Task](#page-37-0)
- [Windows XML](#page-38-0)

## <span id="page-32-1"></span>Automic UC4

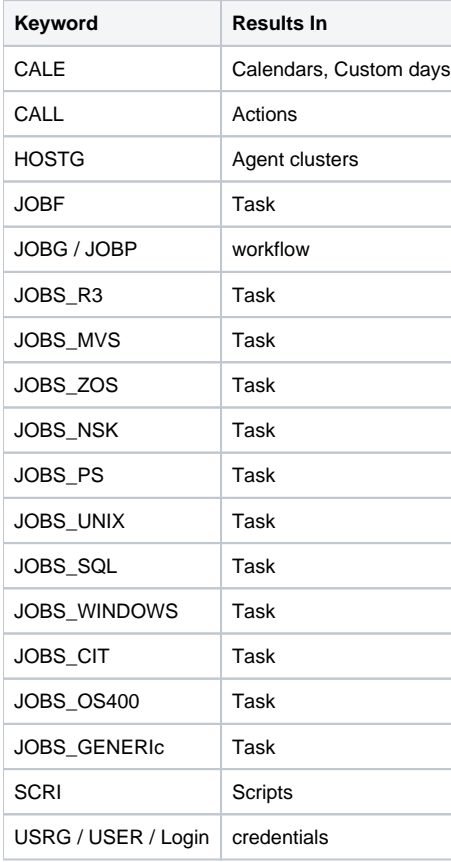

VARA Variables

## <span id="page-33-0"></span>Autosys

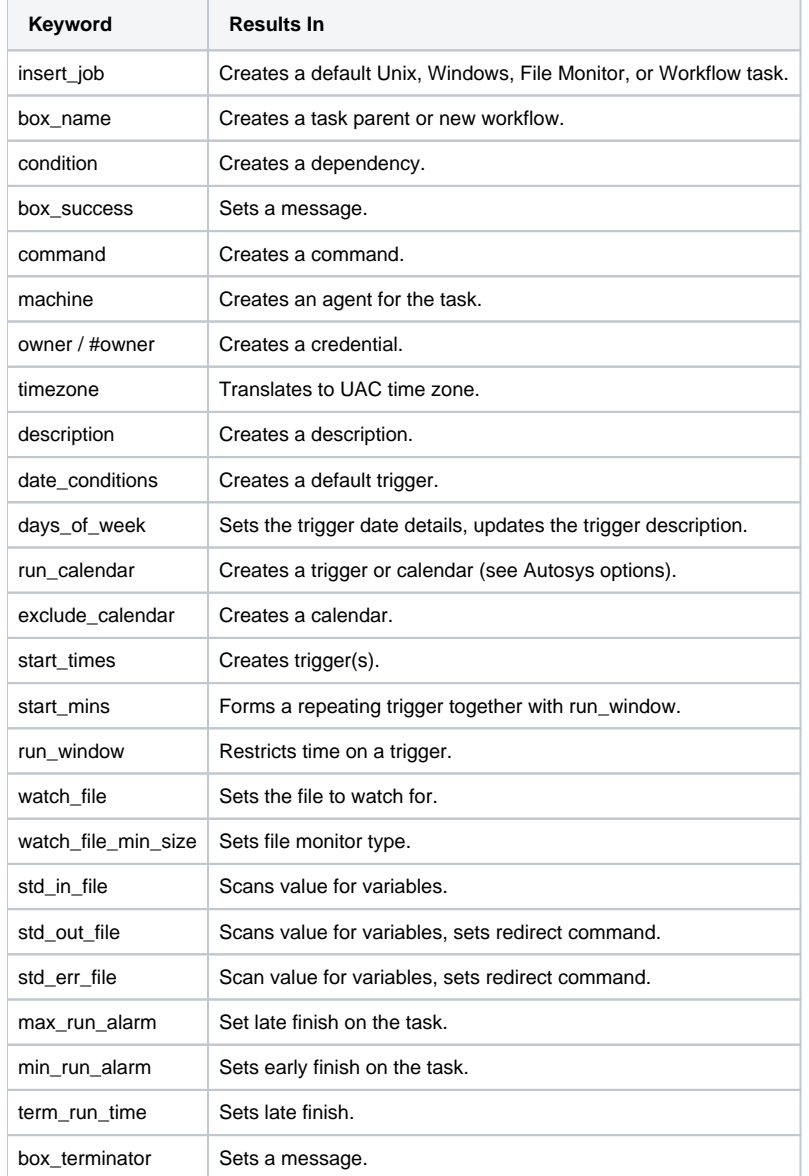

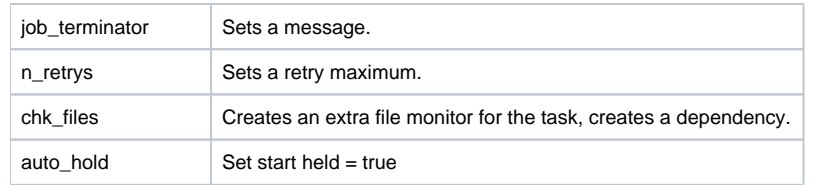

When an undefined keyword is encountered, a message will be set.

## <span id="page-34-0"></span>CA-7

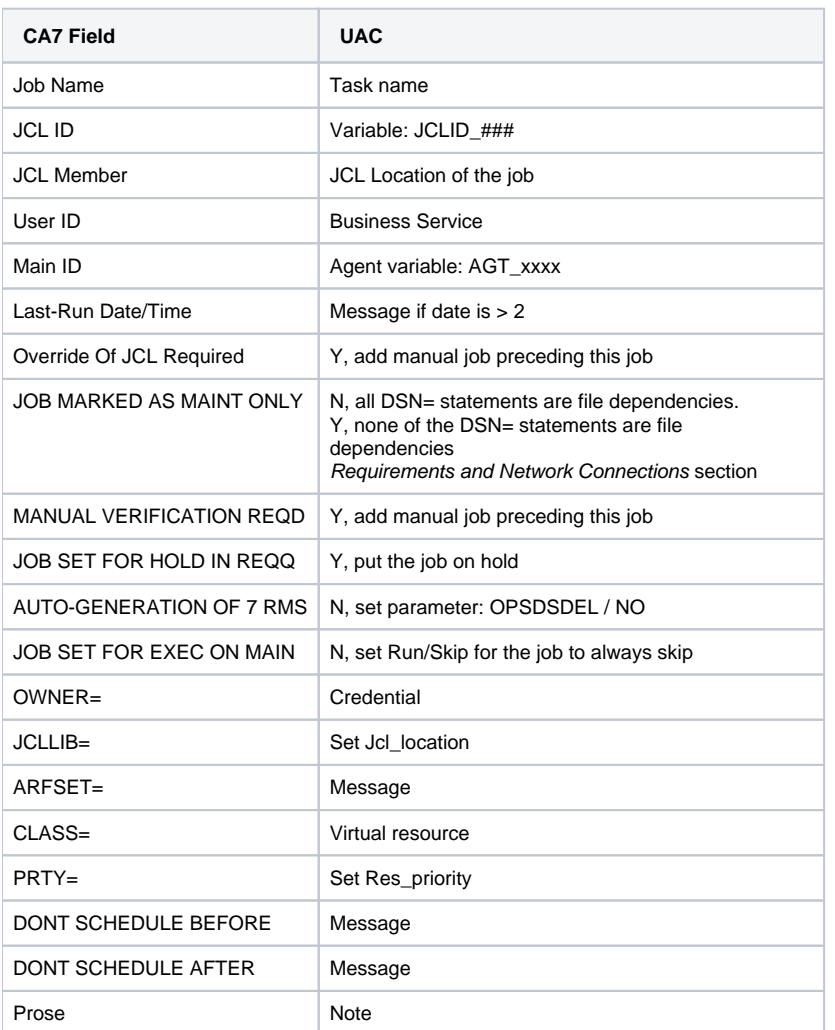

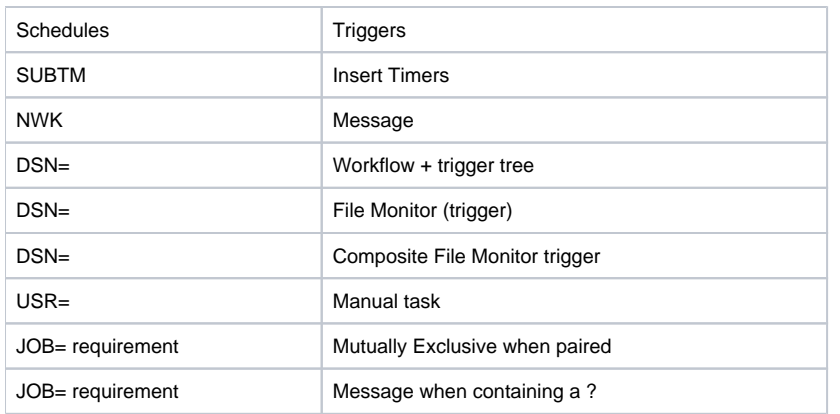

## <span id="page-35-0"></span>Control-EM Distributed

<span id="page-35-1"></span>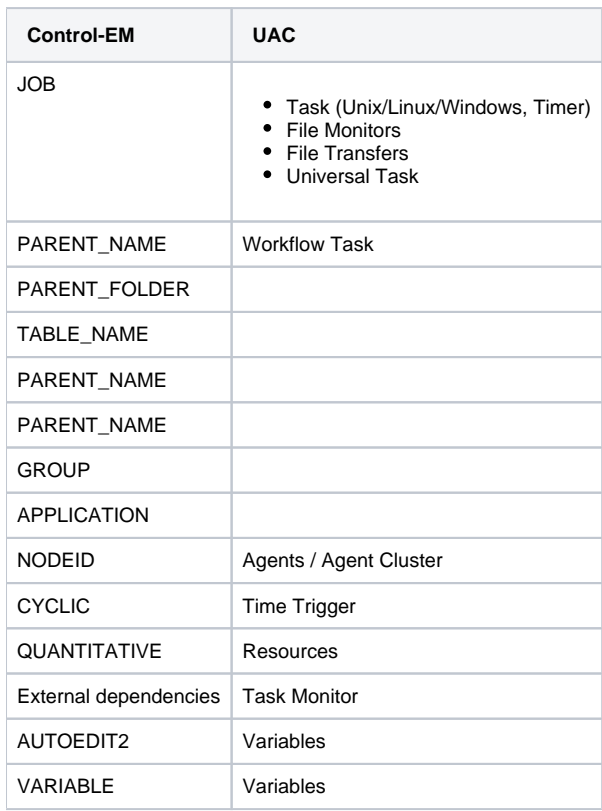

## Cron

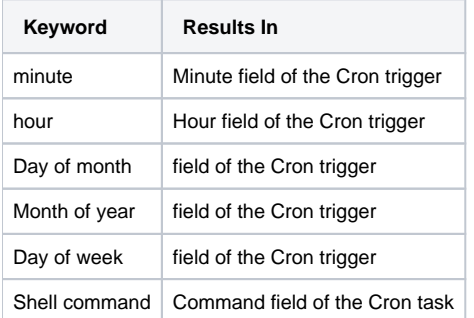

## <span id="page-36-0"></span>TWS Distributed

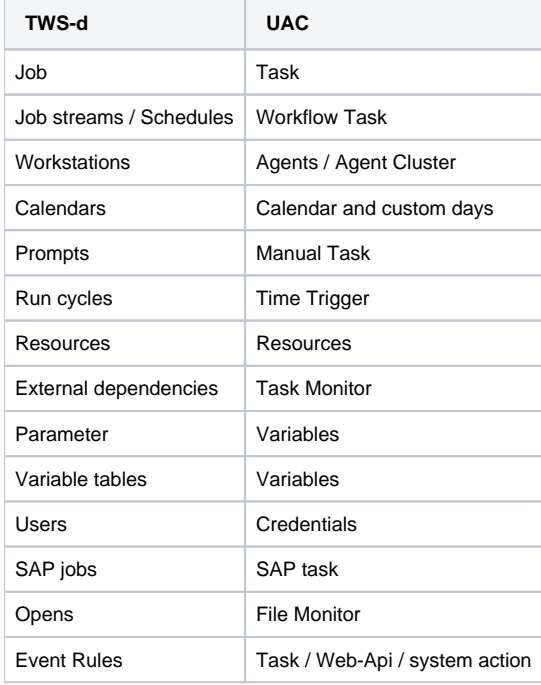

## <span id="page-36-1"></span>TWS z/OS

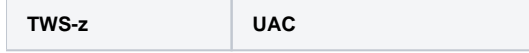

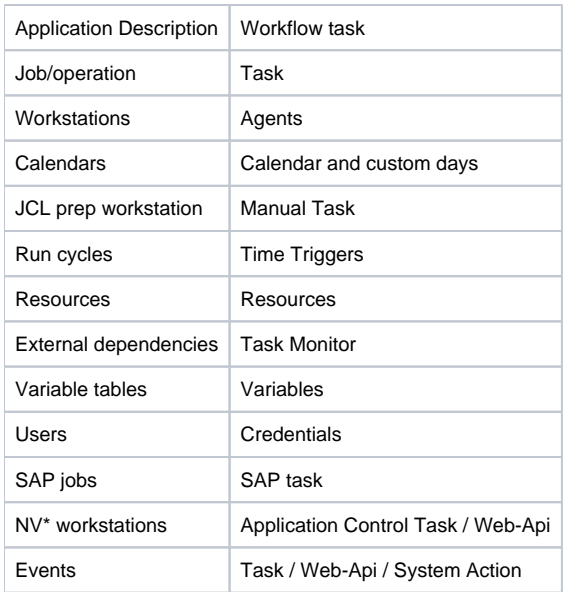

## <span id="page-37-0"></span>Windows Scheduled Task

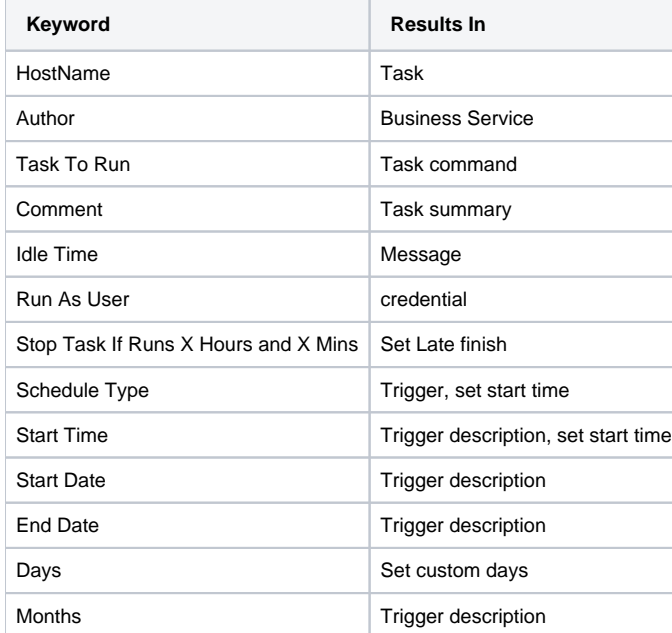

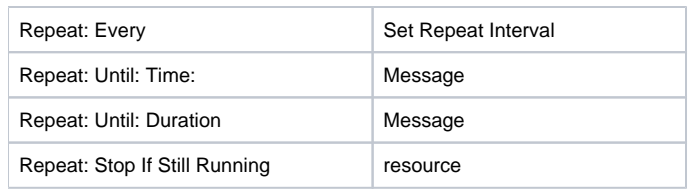

## <span id="page-38-0"></span>Windows XML

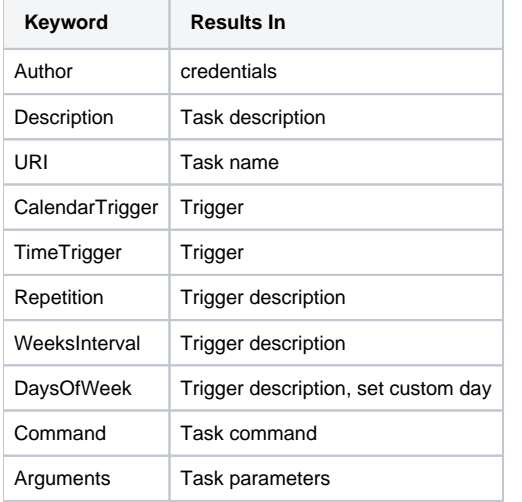

# <span id="page-39-0"></span>**Log**

### Log

The log is divided into 6 columns, which can be sorted like any other listview in the program.

- Date time stamp
- Message severity
- name column: displays the object that generated the message
- reason column: displays the reason the message occurred
- info column: displays extra information for the message
- remark column: displays extra information for the message

An additional search field and buttons are provided to find specific messages.

When the Find checkbox is selected, all search hits will be highlighted.

When the Find checkbox is not selected, only search hits will be shown.

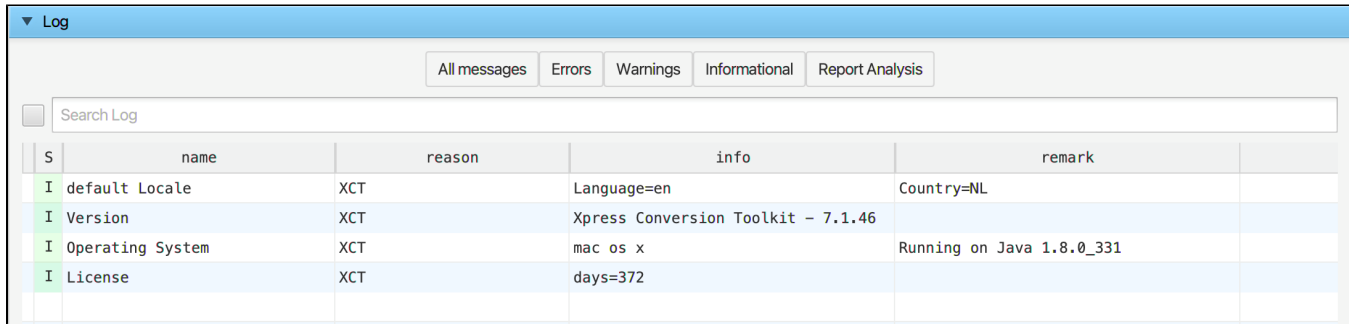

The complete log will be exported to the /XCT\_timeStamp/@Report\_ directory when the XML output is created.

## <span id="page-40-0"></span>**Job Control Language**

- [Overview](#page-40-1)
- [How to Perform a JCL Transition](#page-40-2)
- [Output](#page-41-0)

### <span id="page-40-1"></span>**Overview**

Mainframe scheduler transitions are, by nature, large and complex, but more importantly, there is always a second component that must be converted: JCL, Job Control Language.

This language uses many variables, some of which are provided by the scheduler, operating system, or otherwise. When doing transitions, this information must somehow be made available to UAC.

Since JCL libraries tend to be large, an automated solution is available in the Xpress Conversion Toolkit.

Each JCL member must be:

- 1. Translated to a new member that UAC can handle.
- 2. Parameters must be added to existing or new z/OS tasks.

<span id="page-40-2"></span>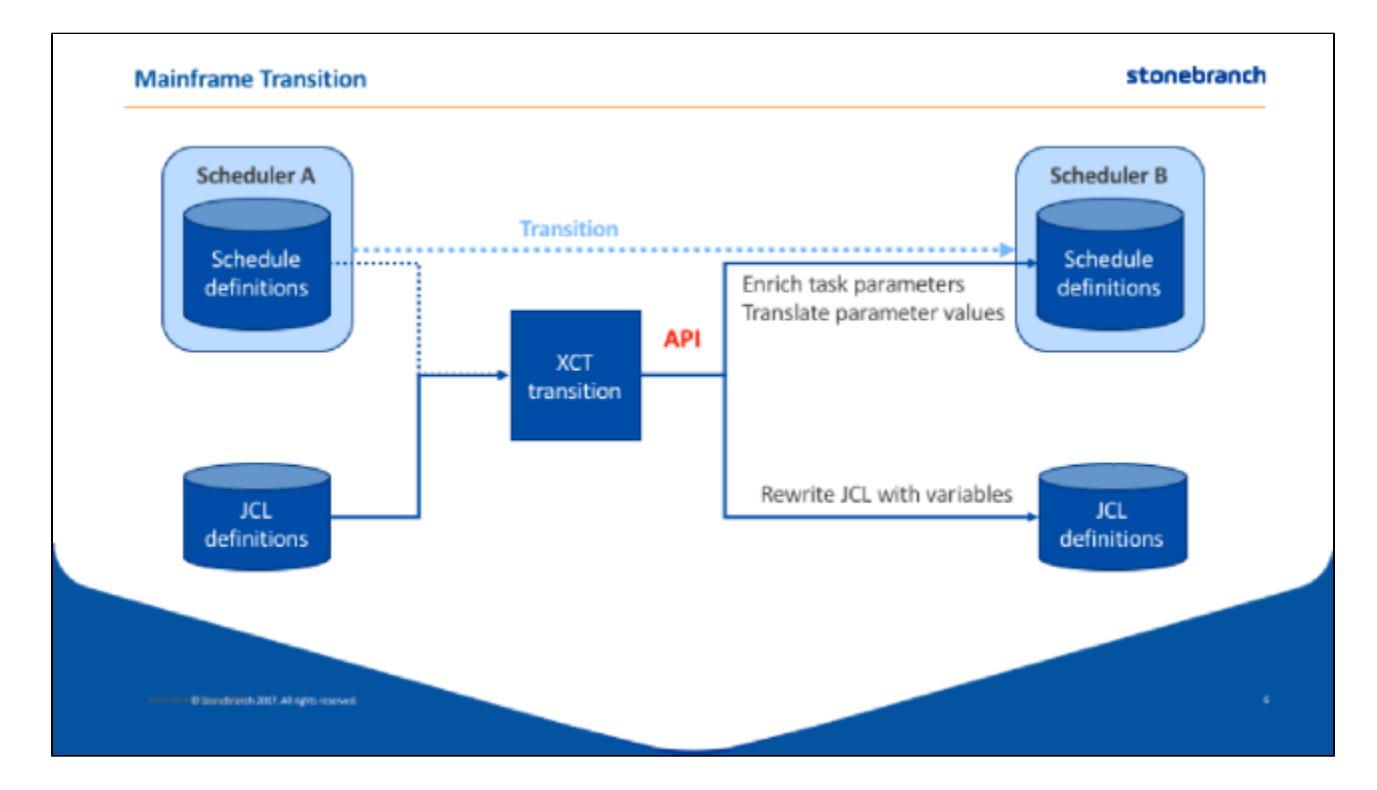

### How to Perform a JCL Transition

- 1. Make sure to review all available options in the Options pane. If you plan to use the API, make sure you enter a valid user/password combination.
- 2. File Menu, Open JCL directory or Open JCL file.

After processing the input data, you will be given a choice:

- Update the database with parameters/variables found in the JCL (Yes)
- Do not update (No)

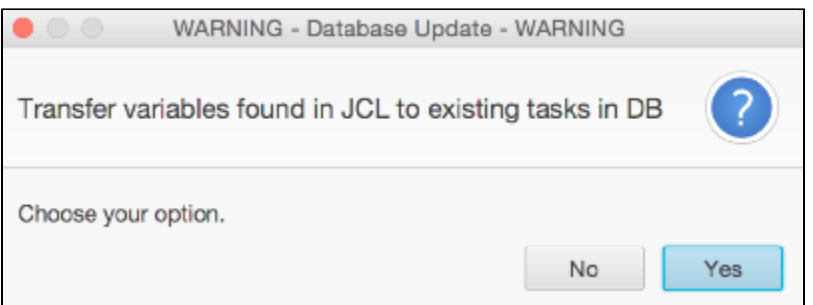

### <span id="page-41-0"></span>**Output**

The Xpress Conversion Toolkit will write all jobs to new a new directory called @output, created in the input directory.

The content of the JCL members will be translated to UAC JCL.

Scheduler-specific variables will be translated, as much as possible, and created as parameters on the z/OS task via the web API.

# <span id="page-42-0"></span>**Support** Support

Contact: support@stonebranch.com

If the following message appears, the toolkit has been stored in a compressed windows folder.

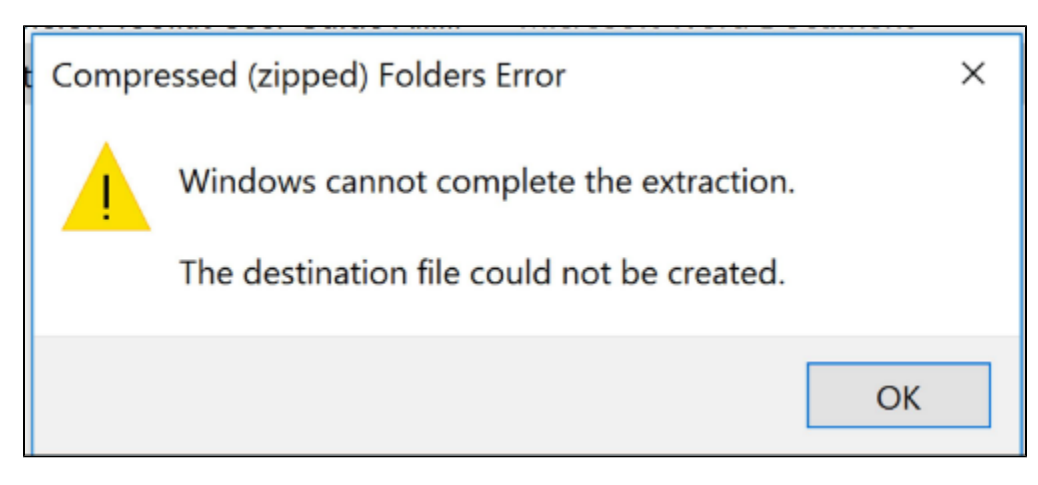

Please copy the toolkit a new (not compressed) folder.